# 3Dプリンターのデータ作成にも最適!! 次世代クラウドベース3DCAD Fusion 360 操作ガイド

 $0.0$  A  $A \rightarrow 0$  = E

## 2021年版

ベーシック編

スリプリ (株式会社 VOST) 三谷大暁/別所智広/坂元浩二◎共著

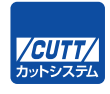

#### ■サンプルファイルのダウンロードについて

サンプルファイルをダウンロードするには、巻末の袋とじ内に記されているナンバー が必要です。本書を中古書店で購入したり、他者から貸与、譲渡された場合、巻末の 袋とじが欠落しているためにダウンロードできないことがあります。あらかじめご承 知おきください。

#### ■ソフトウェアのバージョンアップへの対応について

本書の内容は、2020 年 11 月時点での内容となっております。Fusion 360 はバージ ョンアップが頻繁に行われるため、次年版出版までのバージョンアップに伴う手順の 変更等につきましては、随時スリプリブックの「書籍改訂情報」ページにて更新情報 をアップデートしております。

書籍改訂情報 https://cad-kenkyujo.com/book/revision/

本書で取り上げられているシステム名/製品名は、一般に開発各社の登録商標/商品名です。本書では、 ™および®マークは明記していません。本書に掲載されている団体/商品に対して、その商標権を侵害 する意図は一切ありません。本書で紹介している URL や各サイトの内容は変更される場合があります。

#### はじめに

 3D プリンターをはじめ、レーザーカッターや卓上 CNC などの工作機械を使用したデジタル ファブリケーションが、より身近になってきました。今までのアナログな方法とデジタルを組 み合わせて、新しいモノづくりが手軽にできる世界が広がろうとしています。

 しかし、3D プリンターや CNC を使った新しいモノづくりをするには、3D データを作成する 必要があります。3D のソフトは一般的になじみがなく、とても難しそうでとっつきにくそうと いうイメージが先行しているのが現状です。

 現在、教育現場や仕事の中で 3D ソフトに触れる機会は「専門知識」として修得する以外に は皆無です。今後 3D プリンターの普及と同時に、小学校の工作の時間に 3DCAD に触れること が当たり前になれば、「なんだ、3D ソフトって簡単なんだ」という認識も広がってくるかもし れません。

 私たちスリプリは、3DCAD/CAM メーカーで実務経験を積んだ「3D ソフトのプロフェッ ショナル」として、3DCAD は難しくないことを広めたいと考えています。文書を作成するのに Word を、表やグラフを作るのに Excel を使うように、3D データを作るのに CAD を使うこと が当たり前になり、誰もがモノづくりを身近に感じることができる世界を目指しています。

 本書は、2014 年 6 月より定期開催している「スリプリ Autodesk Fusion 360 CAD セミナー」 から生まれました。よりわかりやすく、より丁寧にをモットーに進化を続けてきたセミナーは、 アンケートの 9 割以上で「大変満足」をいただいております。

全国で定期開催中ですので是非ご参加ください。

「スリプリ セミナー」で検索!

https://3d-printer-house.com/3dcad-campus/

 本書は初心者目線で専門用語をかみ砕いた楽しい題材を基に、基本的な機能や 3D データを 作成する際の考え方を身に付けていただける内容になっています。是非楽しみながら学んでい ただき、「欲しいモノをいつでも作れる」すばらしさを体験してください。

 You can MAKE Anything!! Let's enjoy 3D!!

#### Fusion 360 の特徴

 Fusion 360 は、オートデスク株式会社が開発を行っている 3 次元 CAD です。オートデスク 株式会社は 1980 年代から 2 次元 CAD を販売し、CAD という分野を作り上げた企業です。また、 3DCG の 3 大ソフトウェアを買収するなど、CAD と CG 両方の技術に長けた企業です。

 Fusion 360 はそれらの技術を利用し、クラウドベースという新しい概念を取り込んだ最新の ソフトウェアです。通常は高価格帯でしか実現していなかった多彩な機能が、安価(ビジネス 用途以外は現状無料)で提供されています。

#### **Fusion 360 の動作環境**

- OS:Microsoft Windows 8.1(64 ビット)(2023年1月まで)、Microsoft Windows 10(64 ビット)、Apple macOS Big Sur 11.0、Catalina 10.15、Mojave v10.14、High Sierra v10.13
- CPU:64 ビットプロセッサ (32 ビット版および ARM はサポートされていません)、4 コア、 1.7 GHz Intel Core i3、AMD Ryzen 3 以上
- メモリ:4 GBの RAM (内蔵グラフィックス 6 GB 以上を推奨)
- インターネット:ダウンロード速度 2.5 Mbps 以上、アップロード速度 500 Kbps 以上
- ディスク容量: 3 GB のストレージ
- ●グラフィックスカード:DirectX 11 以上をサポート、VRAM 1 GB 以上の専用 GPU、 RAM 6 GB 以上の内蔵グラフィックス
- ポインティングデバイス: HID 準拠マウスまたはトラックパッド、オプションで Wacom タブレットおよび 3Dconnexion SpaceMouse をサポート
- 依存関係: NET Framework 4.5、SSL 3.0、TLS 1.2 以降

※ 2020 年 11 月現在

※動作環境はリリースごとに更新されます。公式ホームページより最新情報をご確認ください。

#### ■ 特徴 1:わかりやすいユーザーインターフェイス

 ソフトウェアの使いやすさはわかりやすいユーザーインターフェイスから生まれます。各コ マンドには作成できる形状のアイコンが付いており、どのような操作ができるのかを直観的に 理解できるため、初心者でもなじみやすいインターフェイスになっています。

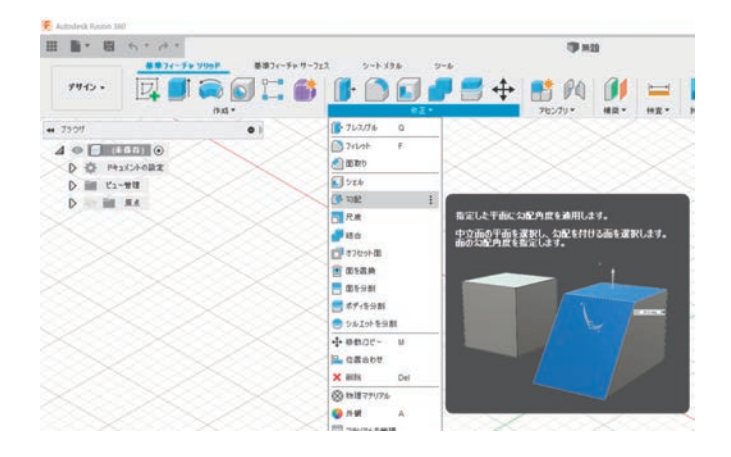

#### 特徴 2:多様なコマンド群

 無償の 3DCAD は、無償が故にコマンドが少なくなっており、曲線を描いたりカタチを作っ たりする際に多くのステップが必要になっていました。Fusion 360 は、多様なコマンドにより、 より直観的に、より早く、モデルを作ることができるようになっています。

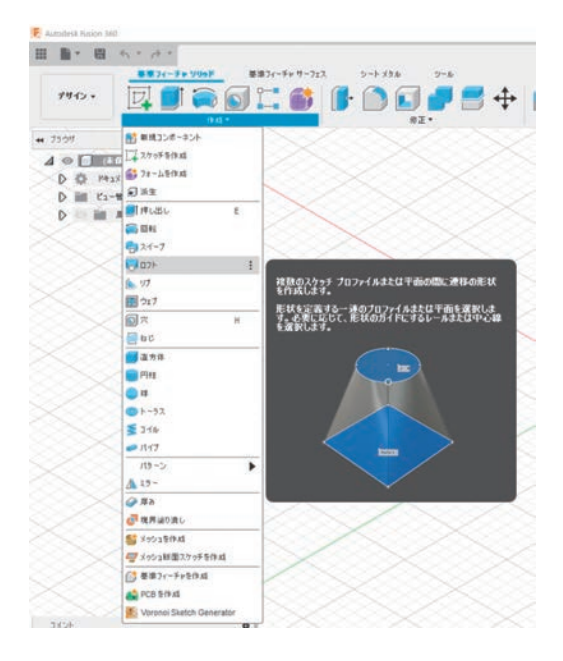

#### 特徴 3:履歴管理機能

 どのようにカタチを作成してきたか、という履歴情報が付いているため、いつでもカタチを 編集することができます。これは一般的には高価格 CAD にしか付いていない「パラメトリック モデリング」という方法で、数字を変えるだけで簡単に大きさを変えたり、複雑なカタチに変 更したりすることができます。3D プリンターで造形してみたけど、ちょっとカタチを変えよう かな、少しサイズが大きなものがほしいな、といったときに、無償の 3DCAD ではデータを一 から作り直す必要があることがほとんどです。Fusion 360 の履歴管理機能を使うと、3D プリ ンターの「すぐにほしいものが作れる」というメリットを最大限に生かすことができます。

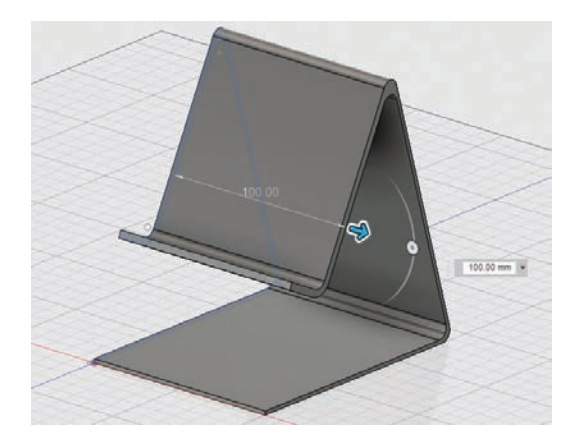

#### ■特徴 4:滑らかな曲面作成機能

 通常、大きさの決まったモノを作るには CAD、滑らかな曲面を持ったモノを作るには CG と いう、別々のソフトを組み合わせるしかありませんでした。Fusion 360 は CAD が不得意とし ていた滑らかな曲面を作る T スプラインという新しい機能を持ち、粘土細工のように直観的な 操作で滑らかな曲面を作成できるようになっています。また、大きさをきちんと決めた CAD 機 能との組み合わせが可能なため、2 つのソフトウェアを修得する必要がなくなっています。

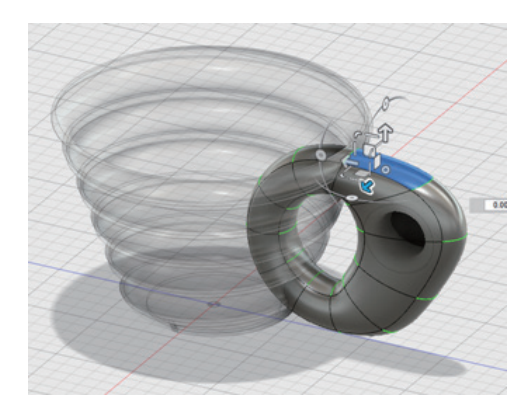

#### ■特徴 5:板金モデル作成機能

 板金モデルとは、金属の板を曲げてつくるモデルです。実際に作成できるように角には曲げ が自動で入り、重なってしまう部分も自動で調整してくれます。また、板金モデルは板状のモ デルに簡単に変換できるため、実際に必要な材料の形が得られます。 ※本書では板金機能の使用方法はご紹介しておりません。

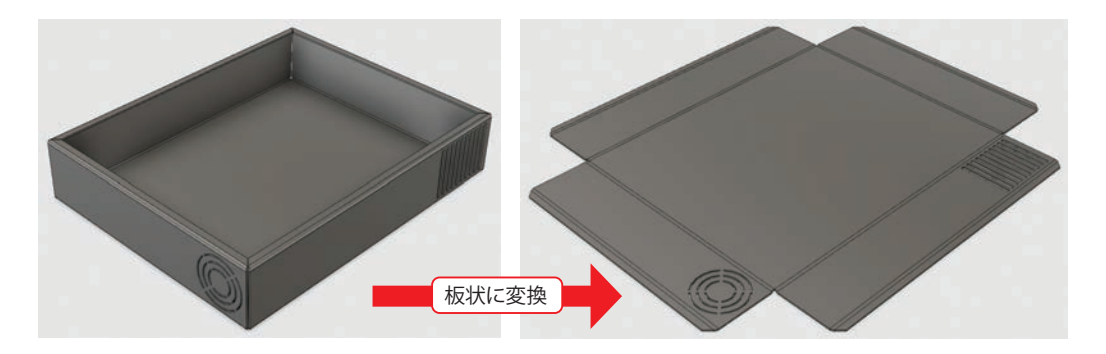

#### ■特徴 6:コラボレーション機能

 Fusion 360 は最新のクラウド統合型 CAD となっており、ウェブブラウザはもちろん、 Android や iPhone のアプリでデータを開くことも可能です。 ※本書ではコラボレーション機能の使用方法はご紹介しておりません。

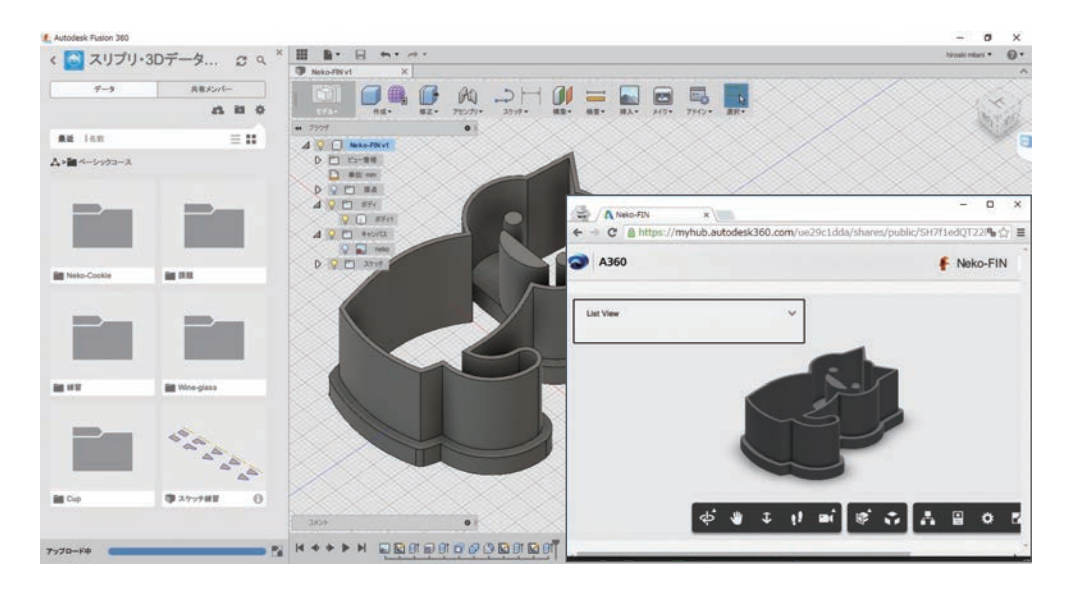

#### ■特徴7:レンダリング機能

 作ったカタチを写真で撮ったかのようなリアルな画像で表現できる機能、それがレンダリン グ機能です。

 通常この機能だけで専門ソフトウェアが必要でしたが、Fusion 360 には標準搭載されていま す。3D プリントする前に完成イメージをつかんだり、作ったものをウェブで紹介したりする際 に利用できる、非常に楽しい機能です。

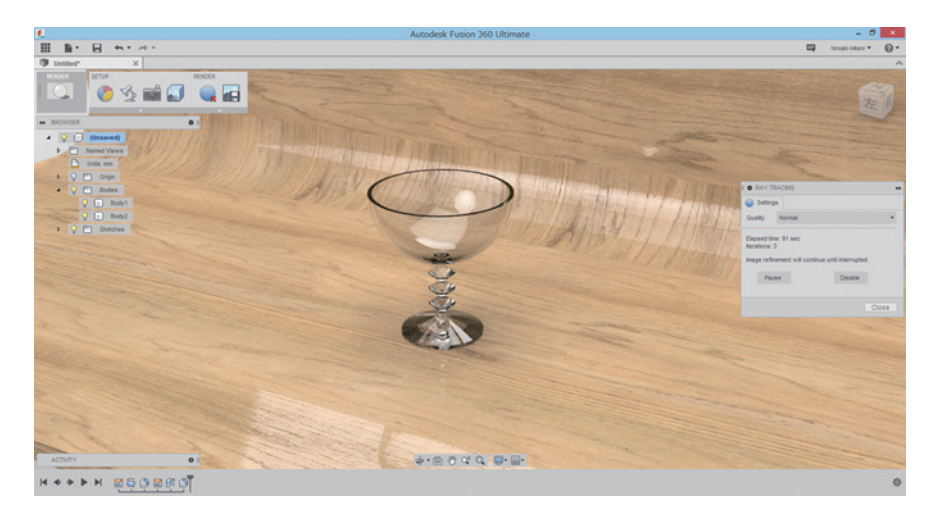

#### 特徴 8:アセンブリ機能

 複数の部品を作成する場合、組み立てた際に干渉してはまらないことがないか、可動部品を 動かしたときに正しく動くか、といった検証をすることができます。Fusion 360 では一般的な 3DCAD に搭載されているパーツ同士の組立機能に加え、隣接する部品を簡単に設計するための 機能が多彩に用意されています。

※本書ではアセンブリ機能の使用方法はご紹介しておりません。スーパーアドバンス編を参照 ください。

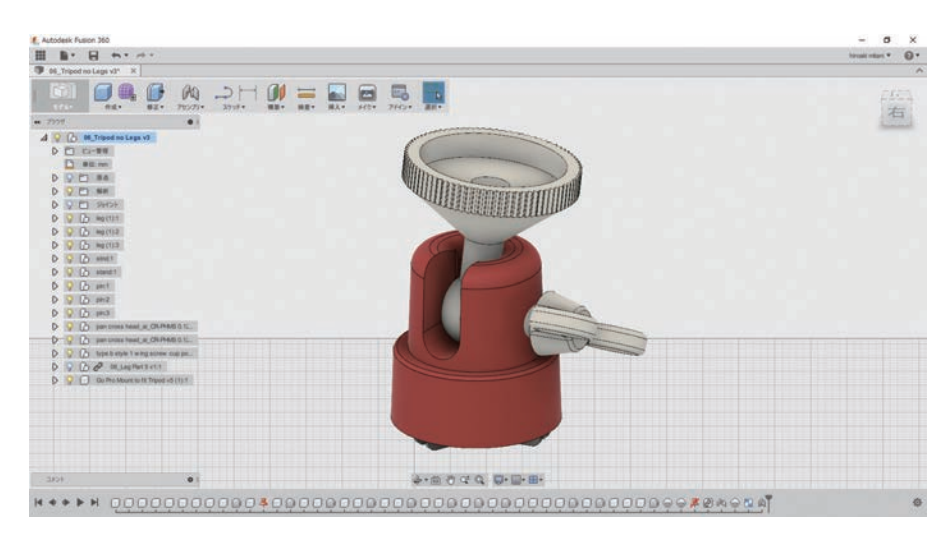

#### 特徴 9:解析機能

 設計段階で、強度が弱く壊れる可能性がある箇所や、どのように変形するかをシミュレー ションすることができます。

 実際にモノを作らなくても強度を強くできるため、試作の回数を減らすことができます。 ※解析機能は有償ライセンスのみの機能となるため、本書では解析機能の使用方法はご紹介し ておりません。

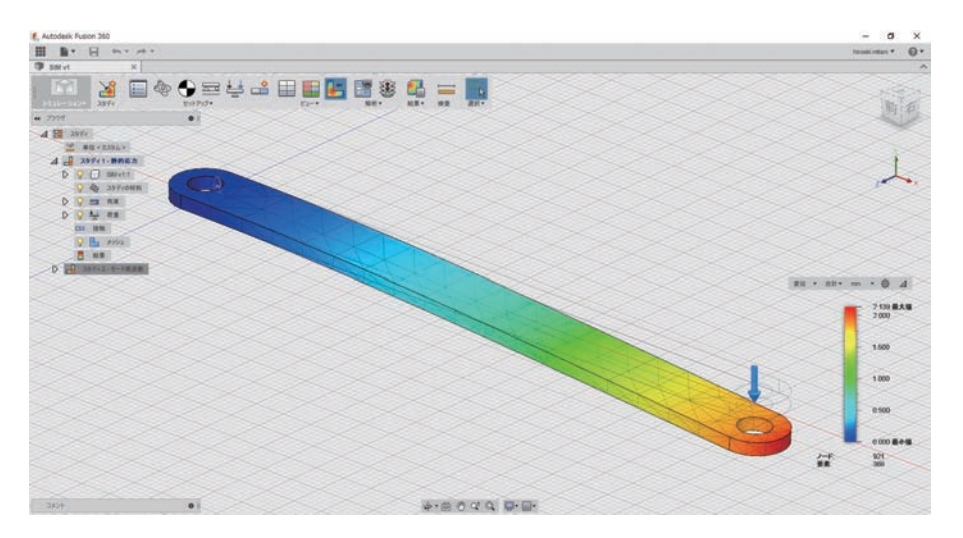

#### ■特徴 10: CAM 機能

 木材やプラスチック、金属などを削ってカタチを作る CNC 工作機械を動かす頭脳となるのが CAM というソフトウェアです。通常は CAD ソフトと CAM ソフトは別のソフトになっており、 それぞれのソフトを学ぶ必要がありましたが、Fusion 360 はその両方をシームレスにつないで 使用することができます。

※本書では CAM 機能の使用方法はご紹介しておりません。CAM/ 切削加工編を参照ください。

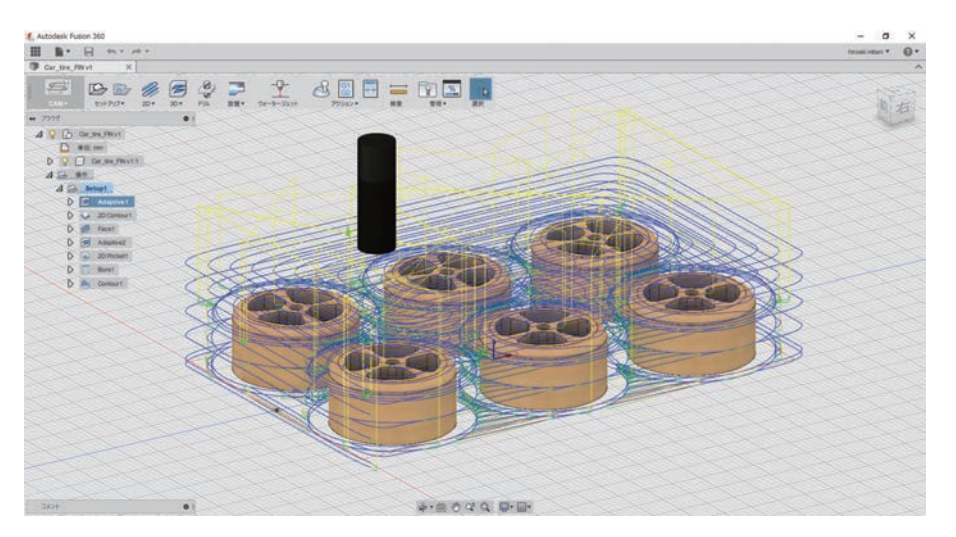

### 本書の使い方

本書で使用するデータ及び課題の解答は、ウェブサイトにて公開をしております。

 以下の URL を検索し、巻末の袋とじ内に記されているナンバーを入力してデータをダウン ロードしてください。

 「スリプリブック」で検索! https://cad-kenkyujo.com/book/

スリプリブックをご活用いただくために会員登録をお願いしております。

Fusion 360 はアップデートが頻繁に行われるため、書籍を十分に活用いただけるよう、次年版 出版までのアップデート情報や有益な情報を発信しております。会員登録後、課題データのダ ウンロードおよび、課題解答を見ることができるようになります。また、会員登録していただ くことで、本サイトに掲載されている会員限定のコンテンツのダウンロードが可能になります ので、今後の学習に是非お役立てください。

 本書は、手順を追いながら操作できる演習と、それに関連する課題が用意されています。演 習を行った後、課題にチャレンジしてみてください。

課題の解答も、上記 URL よりご覧いただけますのでご活用ください。

 本書の内容は、2020 年 11 月時点での内容となっております。Fusion 360 がアップデート されたことにより、本書の手順通りに操作ができないなどの情報もこちらのウェブサイトに掲 載しておりますので、併せてご覧ください。

※本ウェブサイトは予告なく変更する可能性がありますので、あらかじめご了承ください。

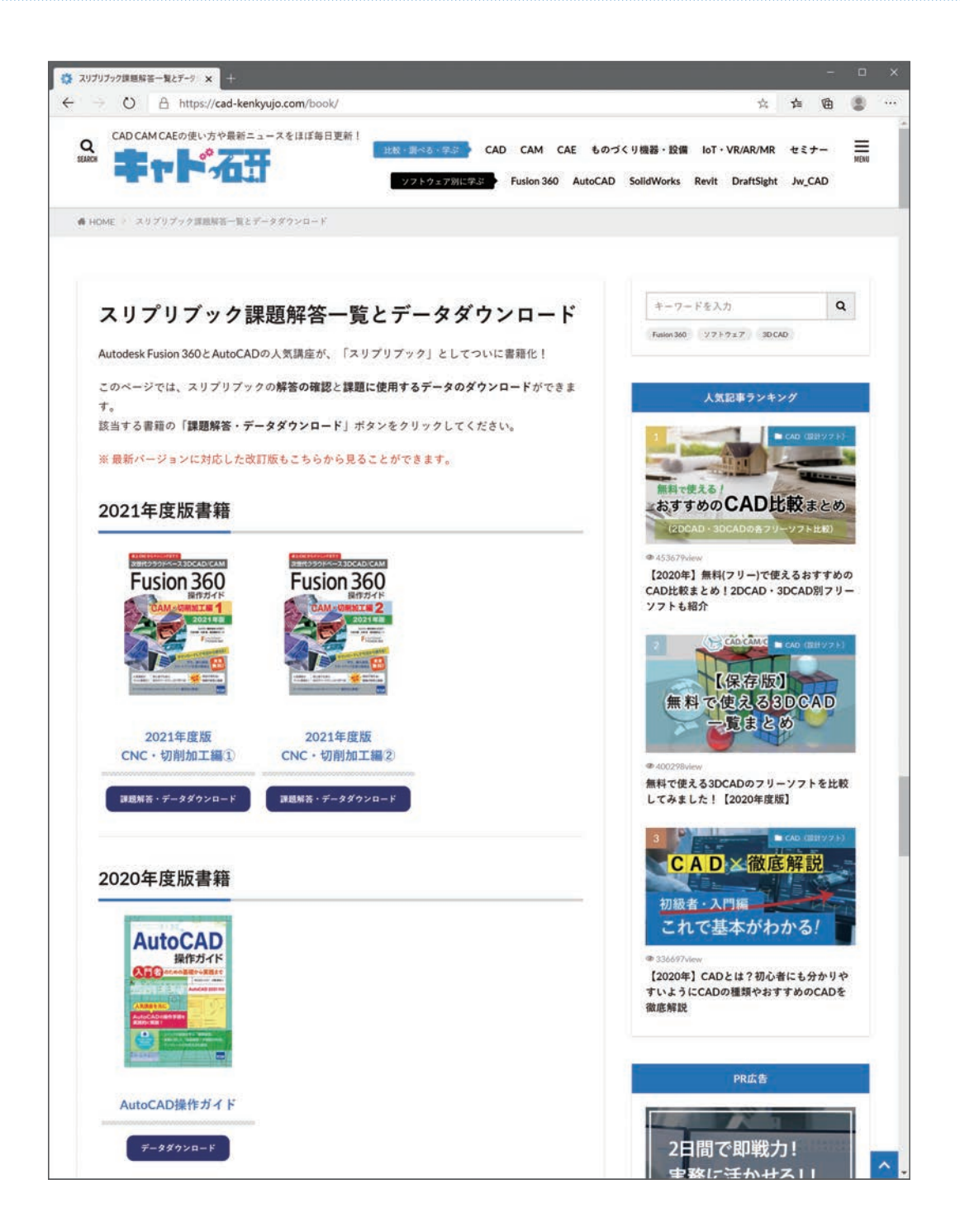

#### 公式掲示板「コミュニティフォーラム」のご紹介

 「コミュニティフォーラム」はオートデスク公式の Fusion 360 掲示板です。ユーザーが自由 に質問などを書き込むことができ、オートデスクスタッフだけではなくユーザー同士で問題解 決をする交流の場になっています。また、検索することもできるため、機能把握や問題解決に 是非ご活用ください。

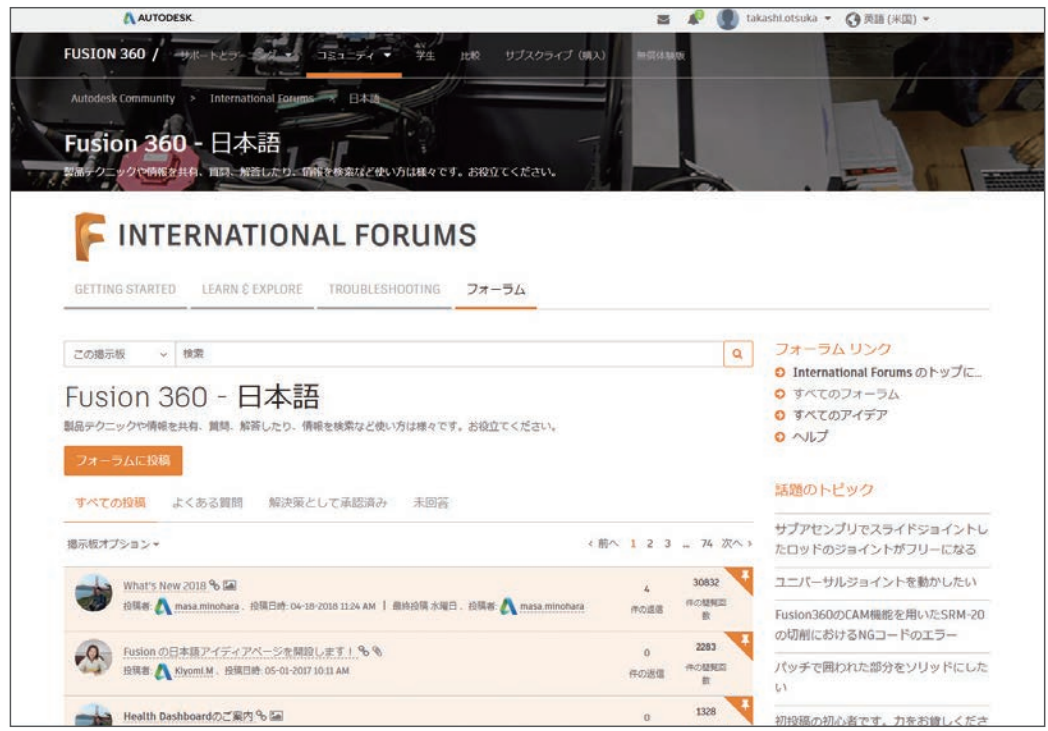

 「コミュニティフォーラム」は Fusion 360 のヘルプメニューの[コミュニティ]-[フォーラ ム]をクリックする事でアクセスできます。

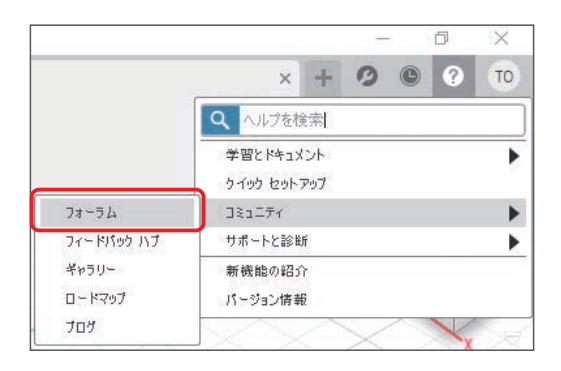

#### CAD CAM CAE の使い方や最新ニュースサイト「キャド研」のご紹介

 「キャド研」では、本書で紹介しきれなかった Fusion 360 の最新情報や便利な使い方の動画、 すべての設定項目について説明したコマンド一覧などを公開しております。

 また、Fusion 360 のエバンジェリストから Fusion 360 のブロガー、はたまたものづくり女 子大生まで、様々な Fusion 360 に関する記事が読めるサイトとなっております。

本書を学んだ後のスキルアップツールとして是非ご活用ください。

「キャド研」で検索! https://cad-kenkyujo.com/

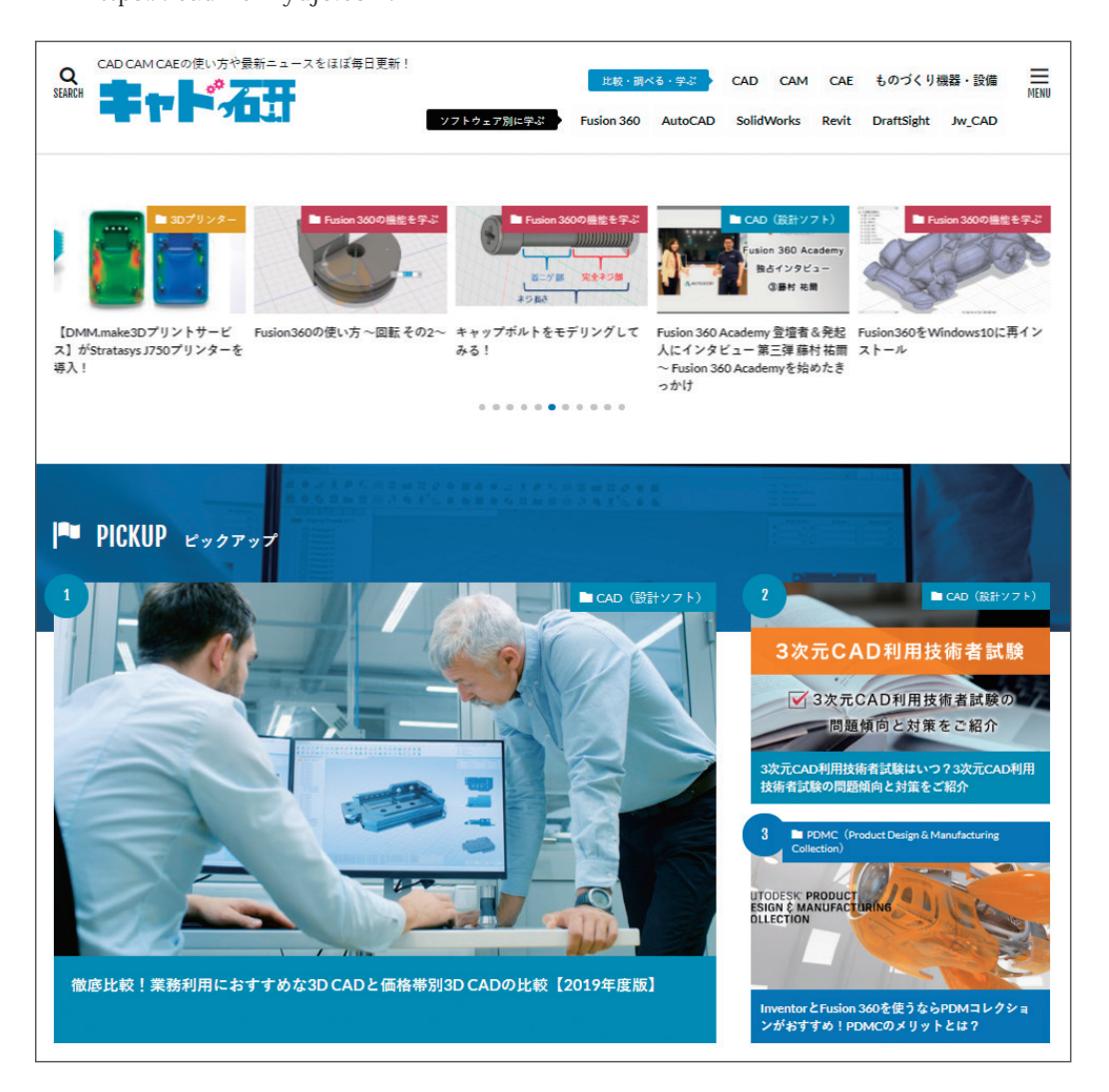

#### 企業向けサービス「BIZ ROAD(ビズロード)」のご紹介

 株式会社 VOST では、企業で Fusion 360 を活用いただけるよう、Fusion 360 の企業向けサー ビス「BIZ ROAD」をご用意しております。本書で取り上げる Fusion 360 の CAM 機能を利用し、 マシニングセンタを始めとする産業用工作機械をフル活用するには、教育セミナーでの教育や、 ポストプロセッサのカスタマイズが不可欠です。

ソフトウェアを使用する技術者様の早期育成に、是非ご活用ください。

「ビズロード」で検索!

https://bizroad-svc.com

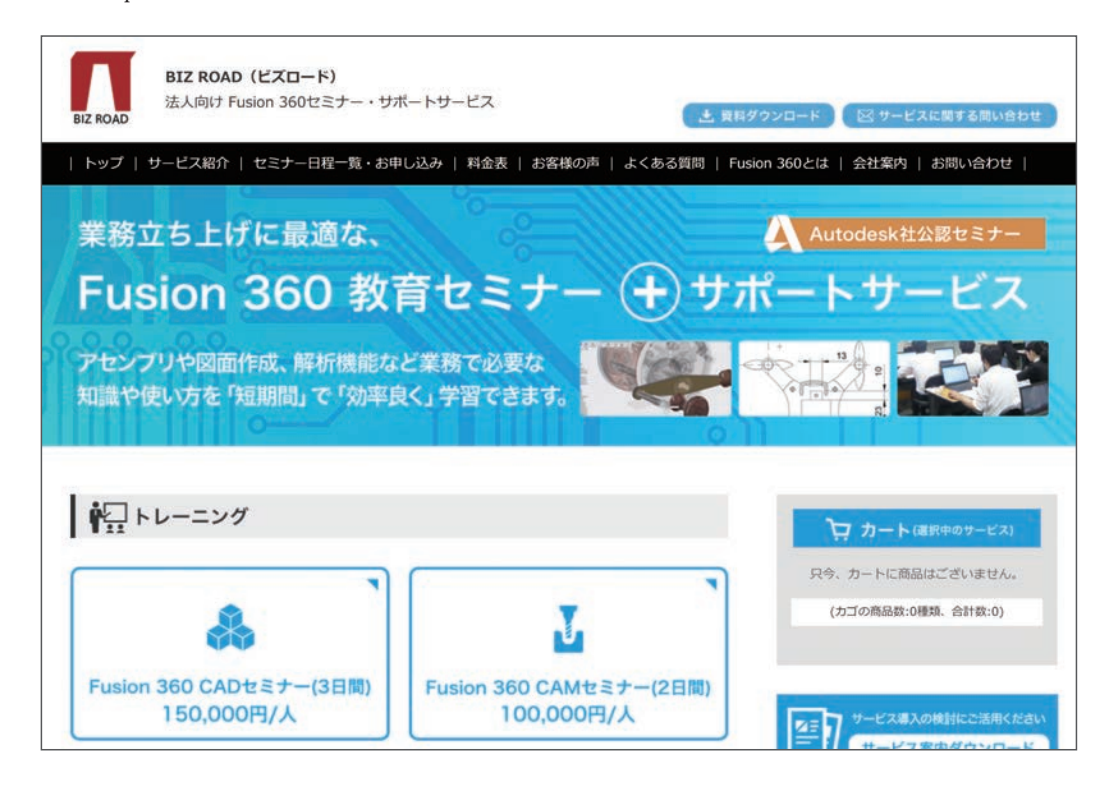

#### Fusion 360 のインストール方法

①公式ウェブサイト(https://www.autodesk.co.jp/products/fusion-360/overview)より、 「無償体験版をダウンロード」ボタンを選択し、ダウンロードします。

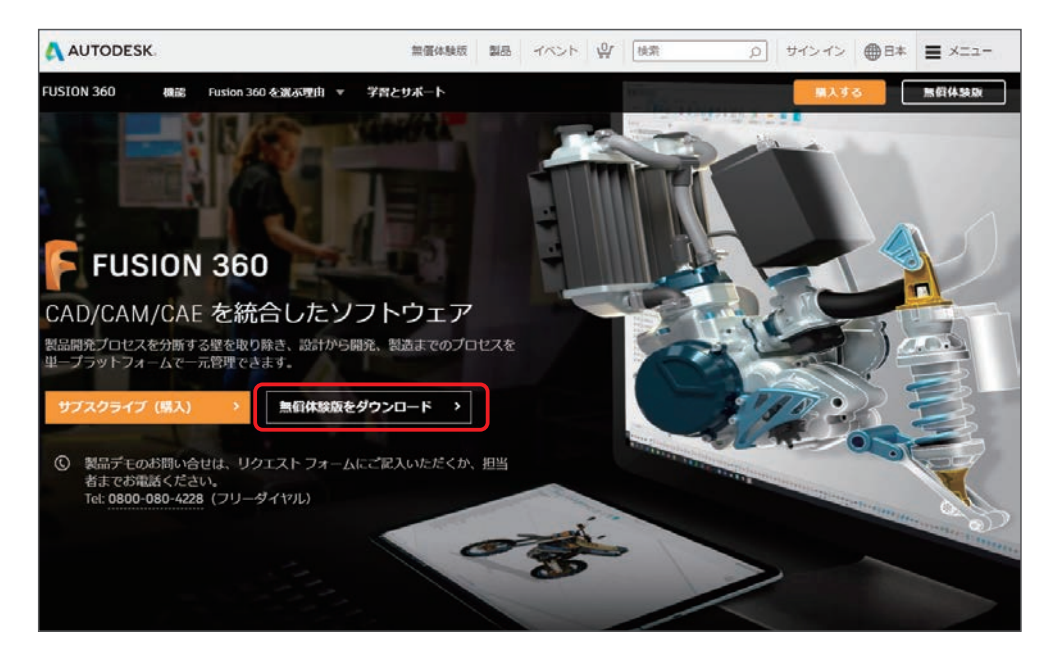

②自分が使用するライセンスのタイプを選択します。

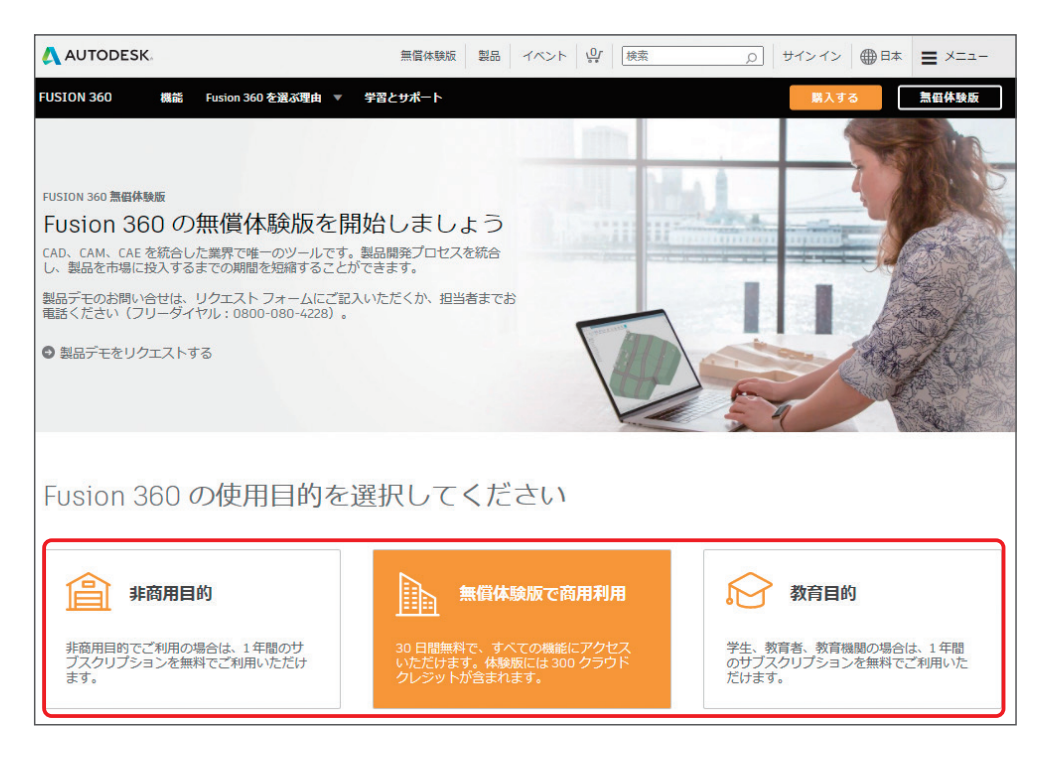

③Autodesk アカウントをお持ちの方は、メールアドレスとパスワードを入力して「サイン イン」します。Autodesk アカウントをお持ちでない方は、「アカウントを作成」を選択し、 ユーザー情報を入力します。

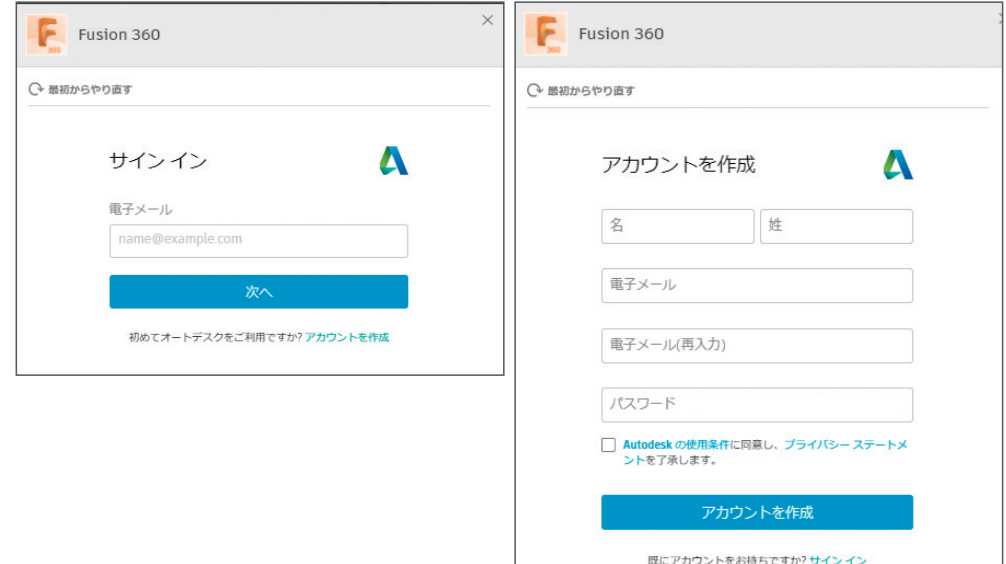

④「今すぐ Fusion 360 をダウンロード」をクリックします。

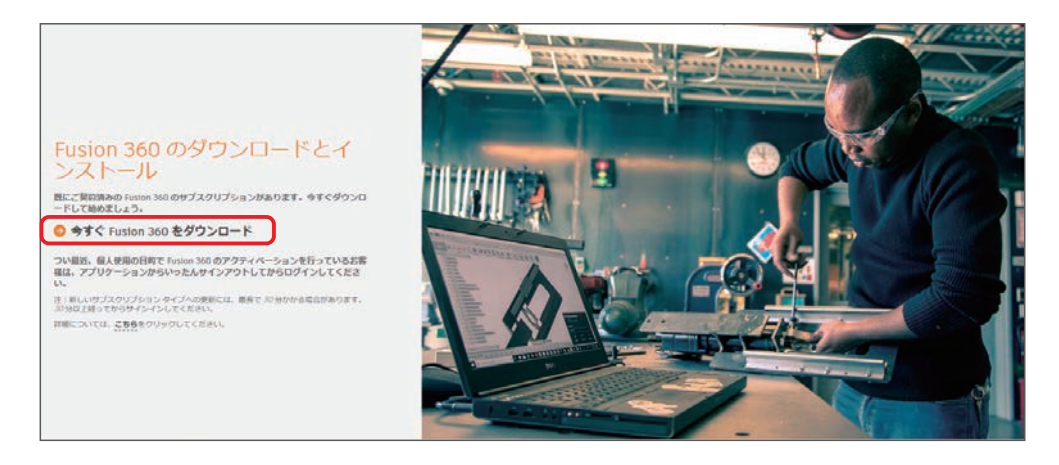

⑤ダウンロードが自動的に始まります。

ダウンロードが始まらない場合は、「もう一度試してください。」をクリックし、ダウンロー ドします。

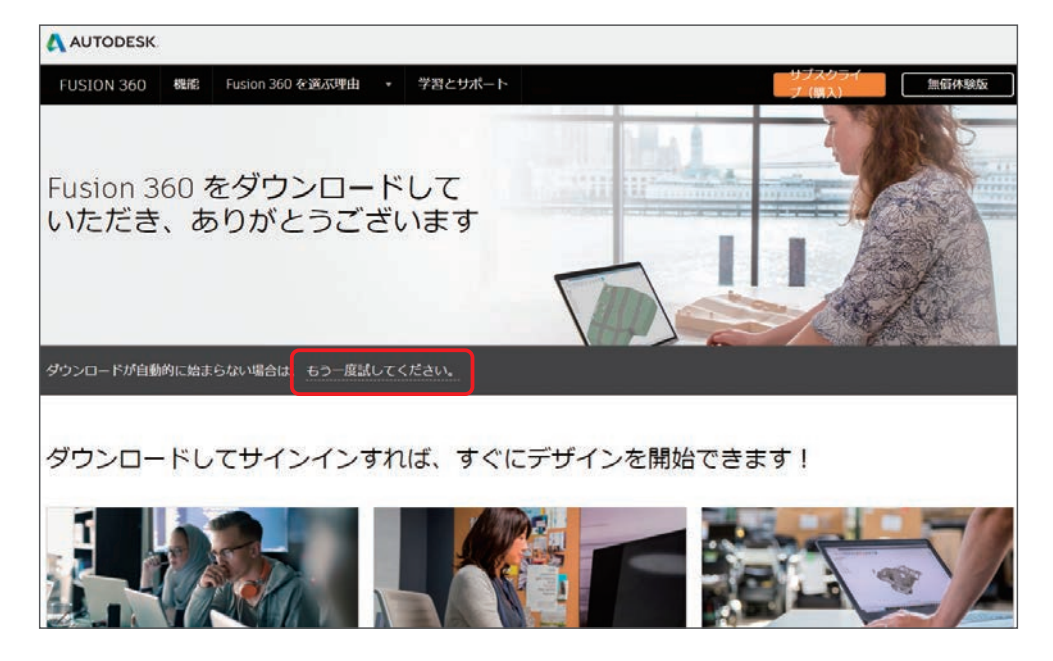

⑥ダウンロードしたファイルをダブルクリックし、インストールします。

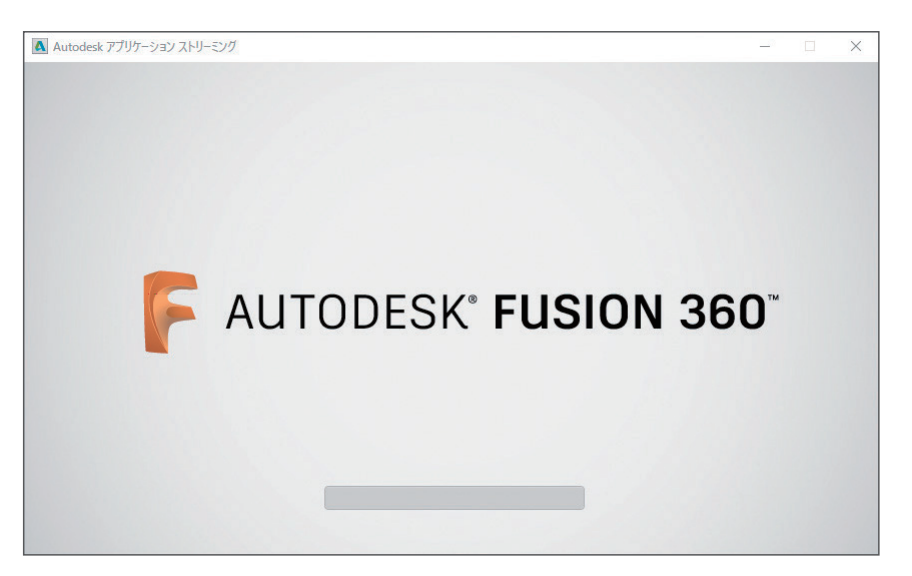

⑦メールアドレスとパスワードを入力して「サインイン」します。

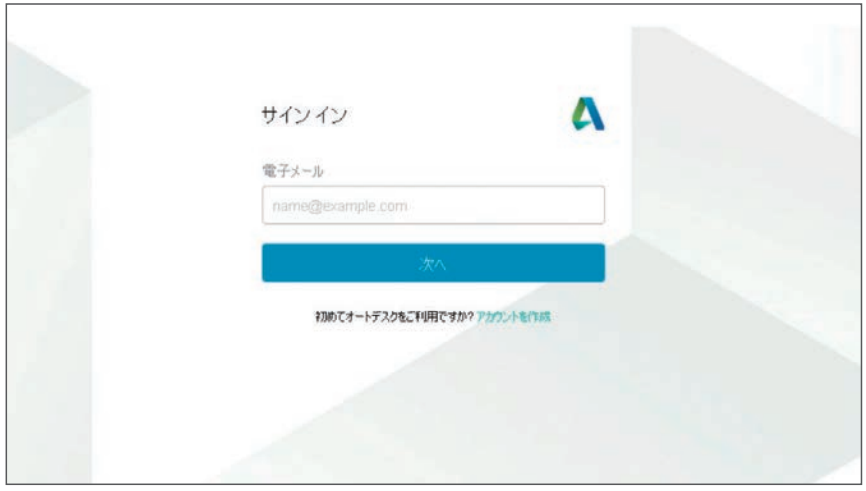

 Fusion 360 の公式 Facebook ページでは、Fusion 360 の新機能をはじめ、「Fusion 360 Meetup」などのイベント情報などが紹介されています。

 Facebook を利用されている方は、最新情報を見逃さないようにページへの「いいね!」を してみてください。

 「Fusion 360 Japan」で検索! https://www.facebook.com/Fusion360Japan/

**xviii**

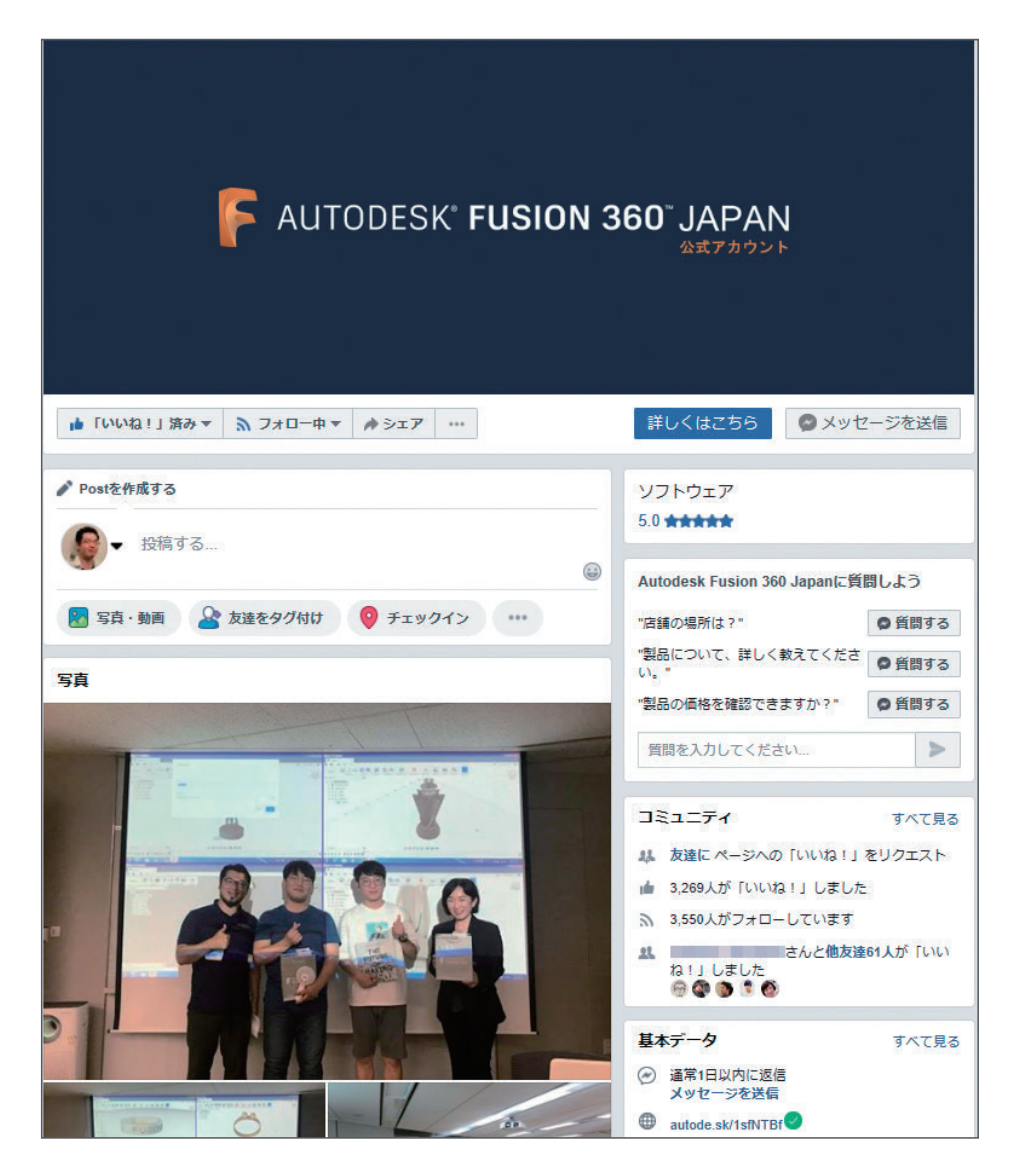

また、Twitter および Youtube にも公式アカウントがございます(「Fusion 360 Japan」で検索)。

 Twitter https://twitter.com/Fusion360Japan?lang=ja Youtube https://www.youtube.com/channel/UCqmZCkX0ZYFywI5RxeQht6A

### 本書の全体の構成

第 1 章:データを作成する前に画面構成や操作方法を学習します。

第2章: 第1章を踏まえて、実際に 3D データ作成して いきます。この章では、基本の流れを知っていただくた めに、あえて寸法などの細かな調整をしていません。

第3章: 第2章で作成した 3D データを使用して、3D プリンターの使用方法を学習します。

第 4 章:Fusion 360 の特徴でもあるクラウドでのデー タの管理方法を学習します。 第5章:正確に、意図通りのスケッチ(図形)を描く 練習をします。

第6章~第10章:様々なモデルを作りながら、各コマ ンドの使い方とともに、履歴操作・レンダリング(CG 画像)の作成方法·フォームモードでの 3D データの作 成方法を学びます。

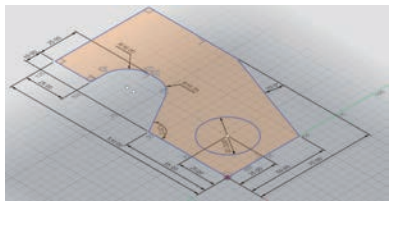

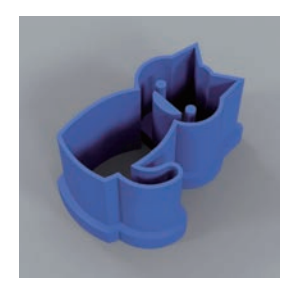

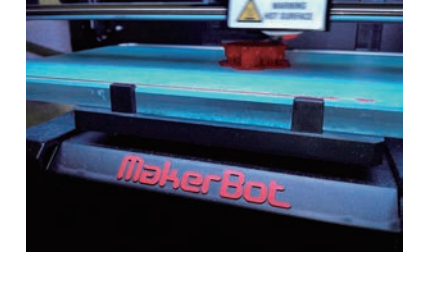

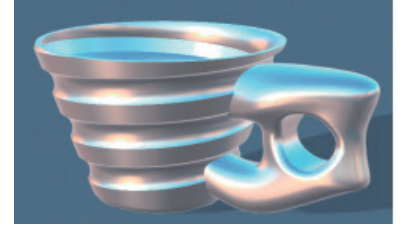

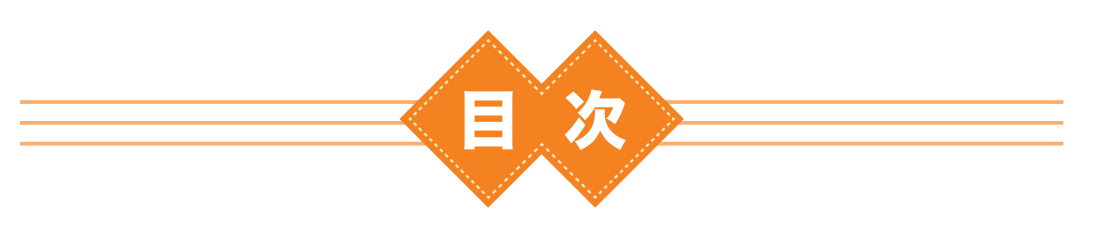

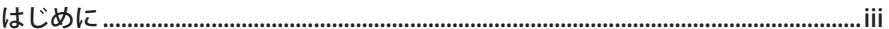

### 第1章 画面操作について学ぼう ..................................

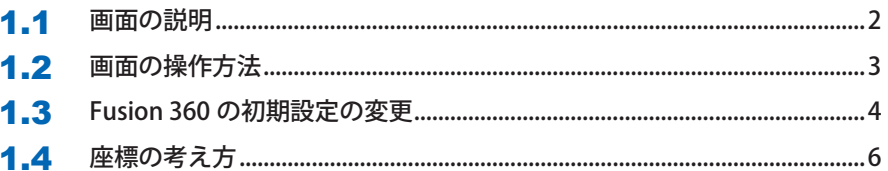

### 第2章 ネコのクッキー型を作ろう............................7

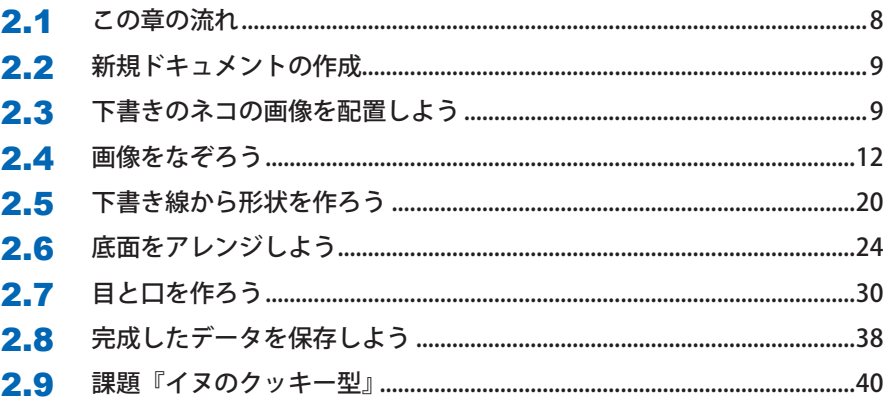

### 第3章 3D プリンターの出力について学ぼう .........43

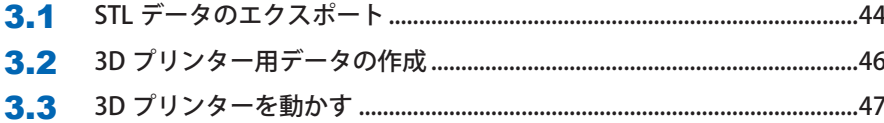

### | 第4章 データの管理方法を学ぼう...........................51

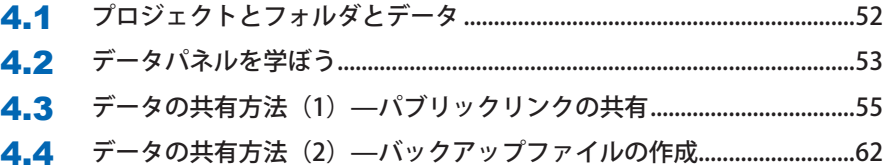

### 

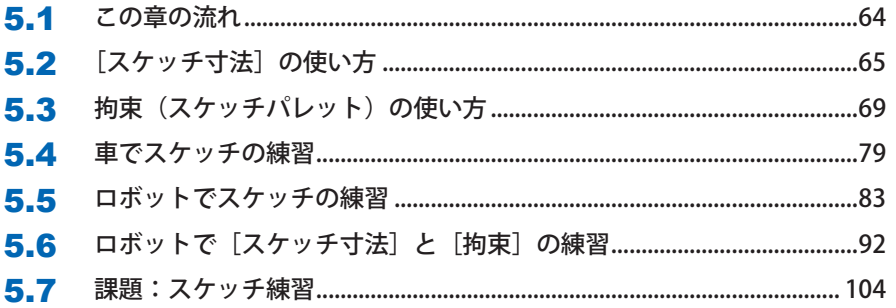

### 

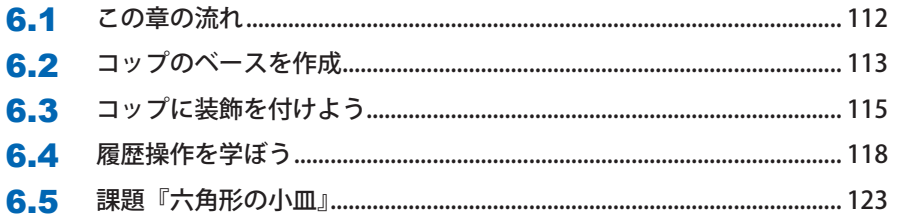

### 第7章 ワイングラスを作ろう .................................125

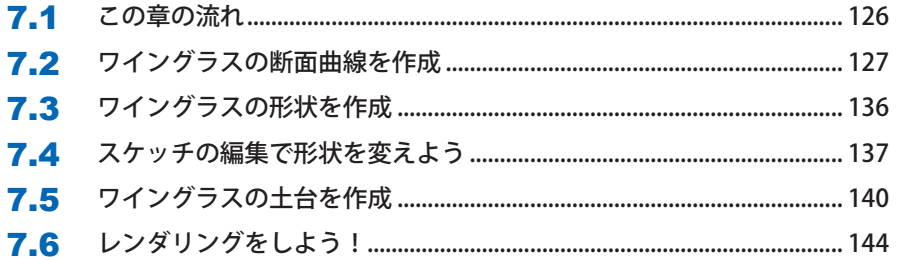

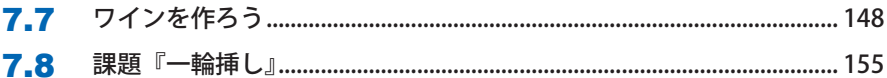

### 第8章 コップに取っ手を付けよう........................ 157

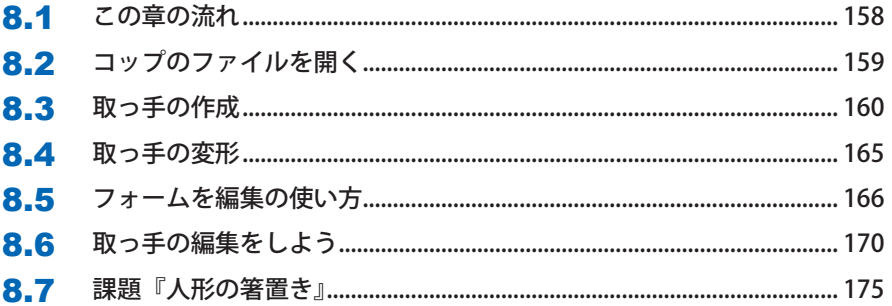

### 第9章 簡単なスマートフォンスタンドを作ろう... 179

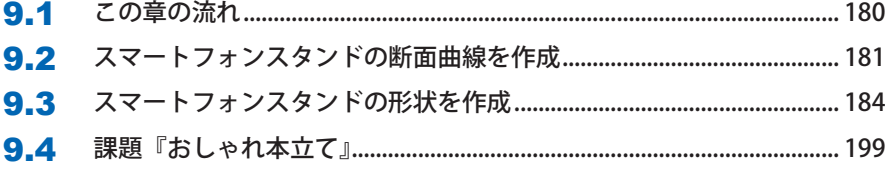

### 第10章 恐竜のドアストッパーを作ろう .............. 203

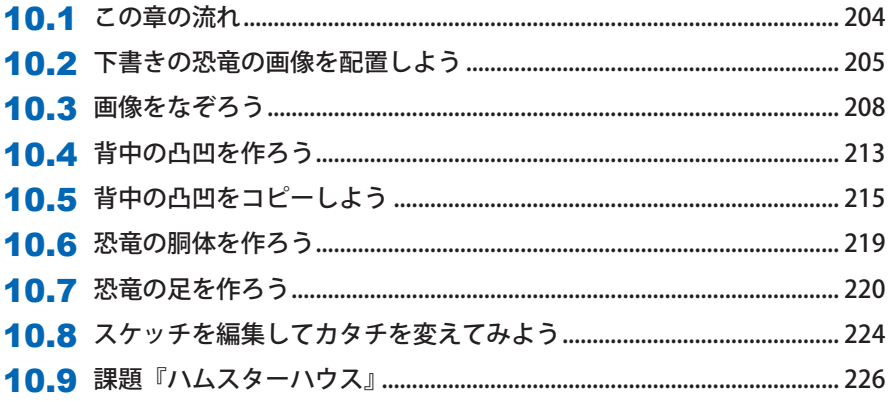

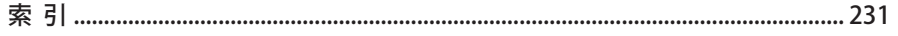

xxiii

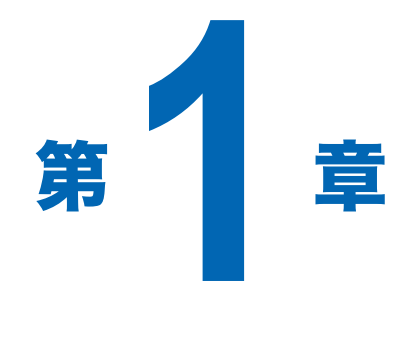

## 画面操作について学ぼう

次の内容を学習します。

- ●画面の説明
- ●画面の操作方法
- ●座標の考え方

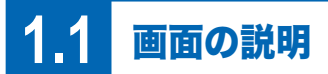

画面の各箇所の名前は以下の通りです。

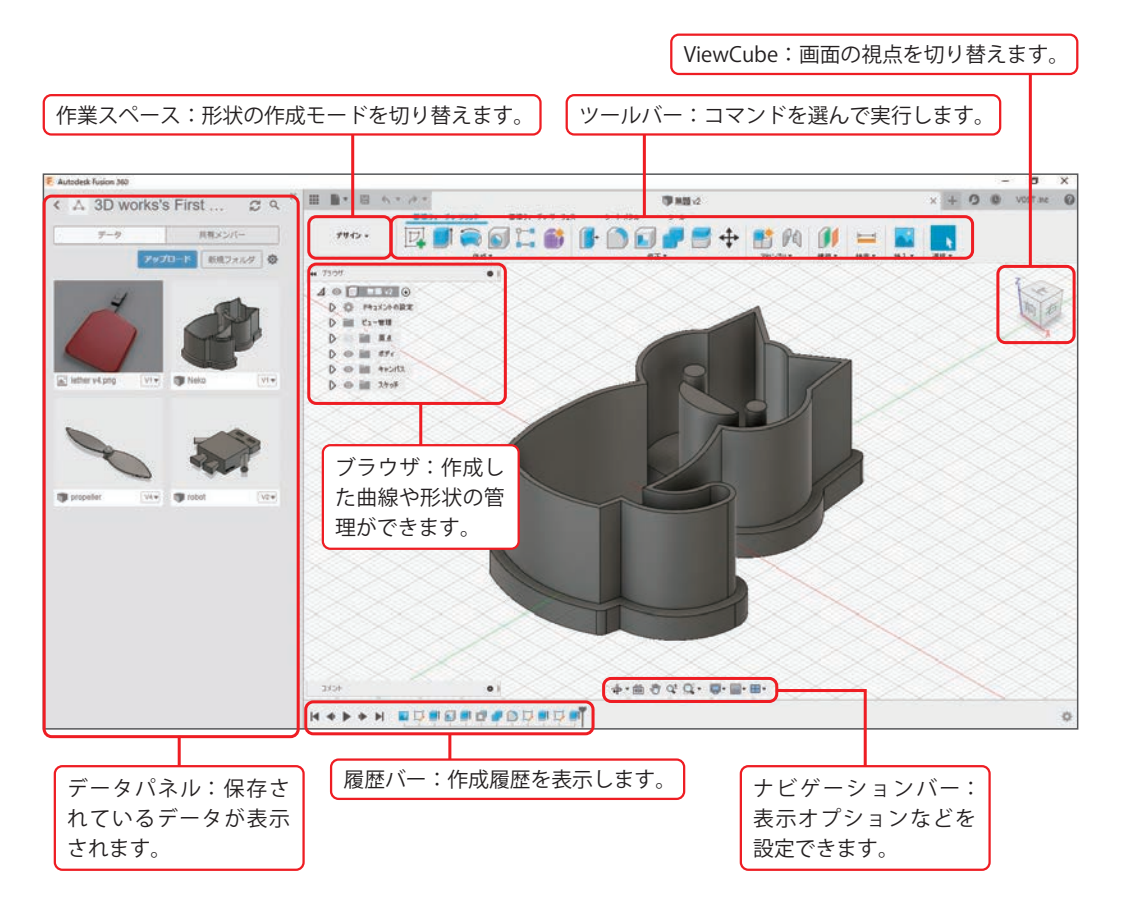

**1.2 画面の操作方法 <sup>第</sup>**

### **1.2** 画面の操作方法

 画面を操作する場合、真ん中にホイールの付いた 3 ボタンマウスを使用すると便利です。 マウスの操作方法は以下の通りです。

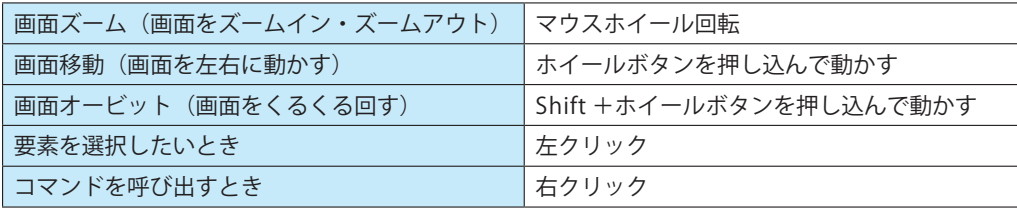

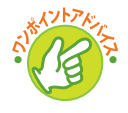

画面の操作には、ホイールボタンを使い、何かを選択するときにはクリックを使用すると覚 えましょう。

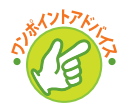

Fusion 360 ではホイールボタンをぐっと押し込んでクリックする操作を多用します。ホイー ルボタンを押し込む操作に早めに慣れましょう。

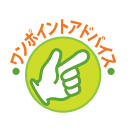

ViewCube で画面オービットをすることもできますが、マウスでの操作の方がマウスの移 動量が少なく、早いです。モデルを作る際に、見やすい方向から見る操作は他のどんな操作 よりも多いです。なるべく早く慣れましょう。

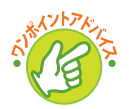

ViewCube の上にマウスカーソルを乗せると、左上に家のマークが出ます。これをクリッ クすると、いつでも斜めから見たホームビューで表示ができます。

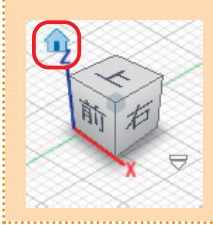

### **1.3** Fusion 360 の初期設定の変更

 一般的には Z 軸を高さとした座標系がほとんどです。Fusion360 の座標系の初期値も、Z 軸 が高さ方向となっています。

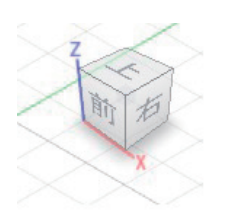

 本書でも、Z 軸を高さ方向として進めますので、念のため設定を確認しておきましょう。 [ユーザー名]-[基本設定]を開きます。

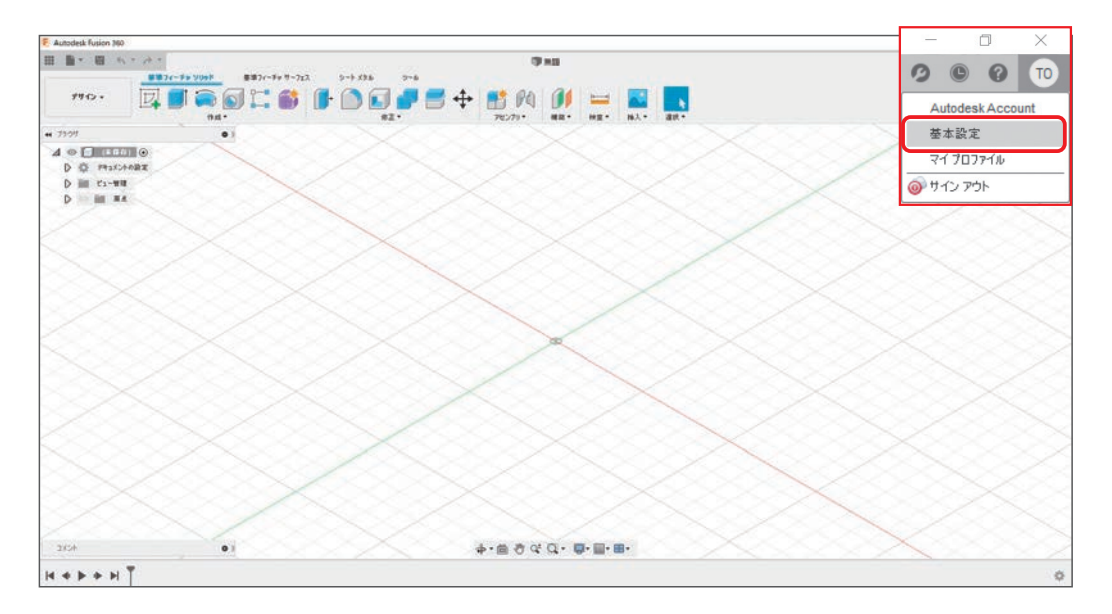

「一般」で「既定のモデリング方向」を「Z(上方向)」に設定します。

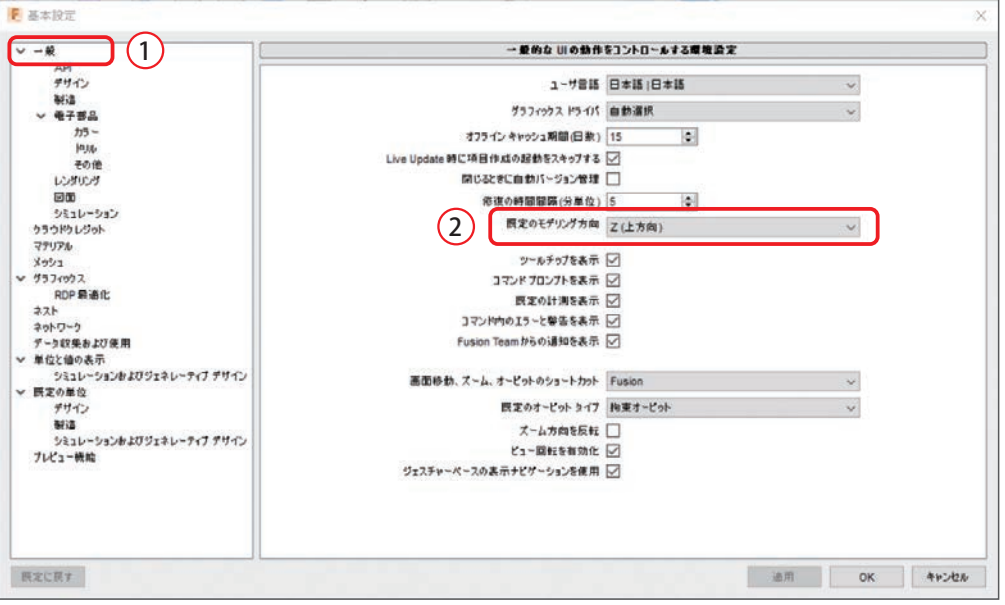

[一般]-[デザイン]の「参照された自動投影エッジ」を有効にし、[OK]で確定します。

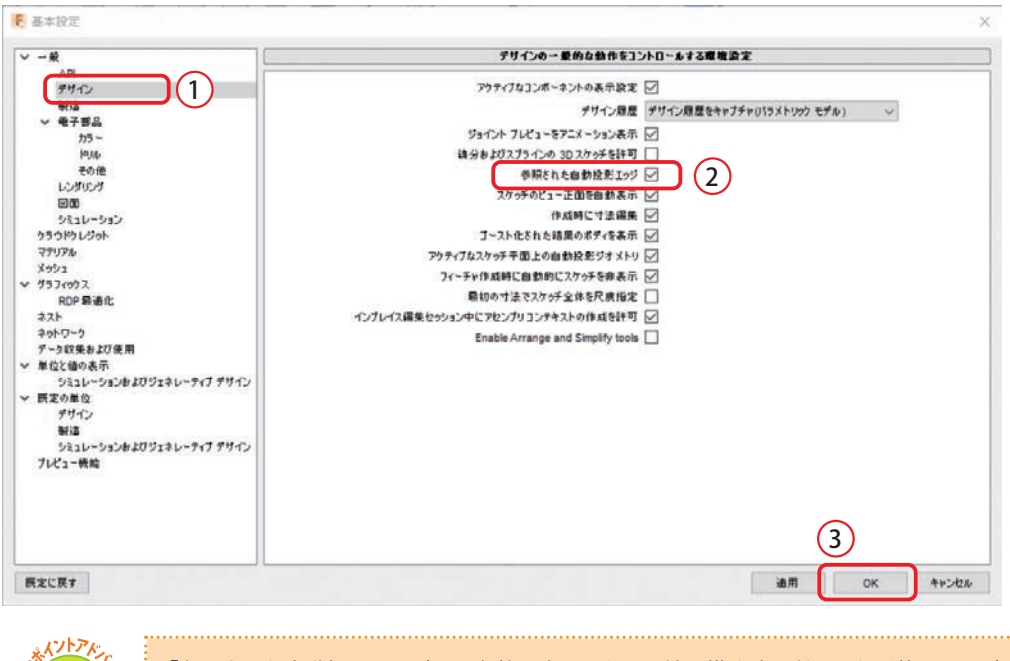

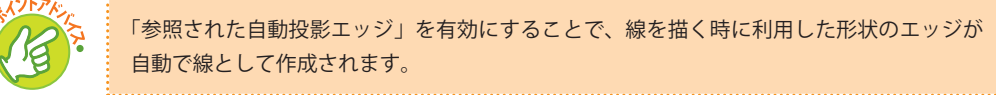

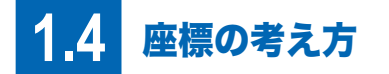

 平面上の横軸を X 軸、縦軸を Y 軸、高さ方向を Z 軸と呼びます。 それぞれの軸が交わる点を「原点」と呼び、モデルを作成する際の基準とします。

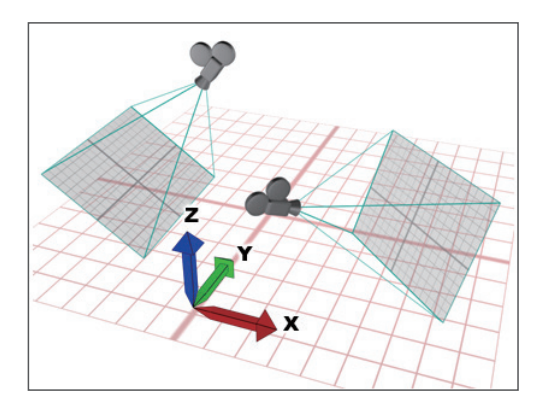

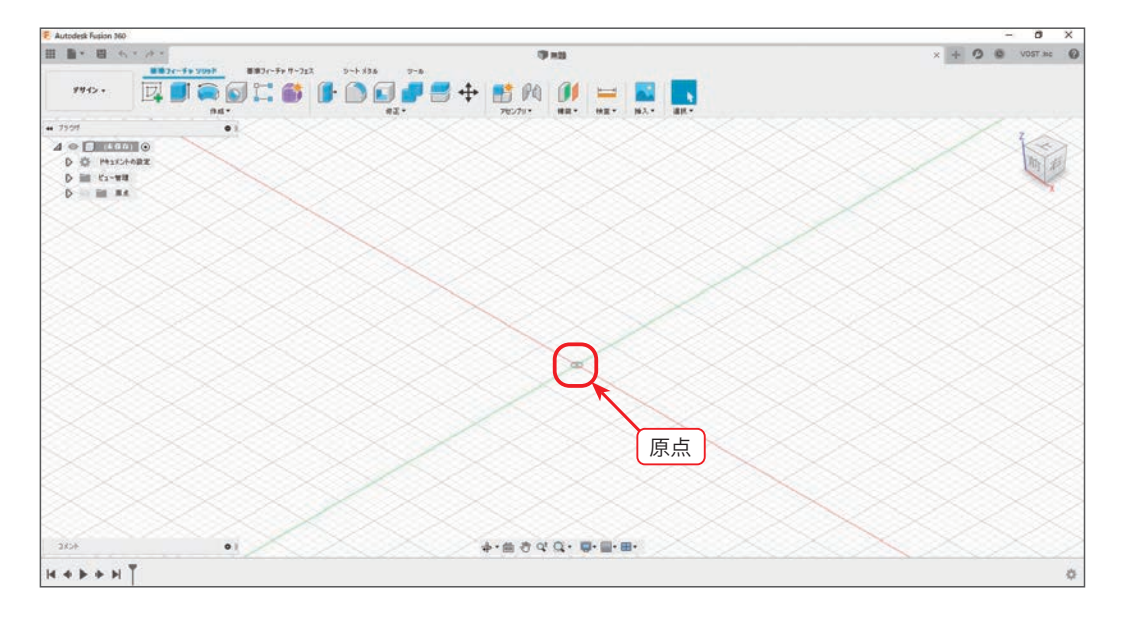

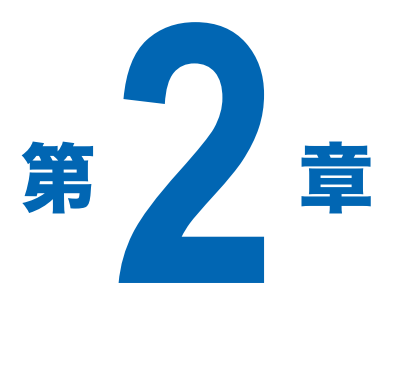

ネコの クッキー型を作ろう

次の内容を学習します。

- ●画像を下書きにしたスケッチの描き方
- ●線の描き方(直線、円弧、スプライン、楕円)
- ●線の編集方法 (トリム)
- 形状の作り方(押し出し)
- ●形状の編集方法(シェル、プレス / プル、結合、 フィレット)
- ブラウザの使い方

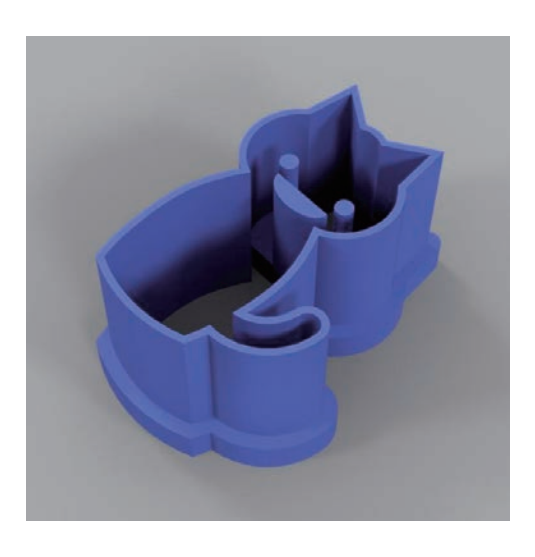

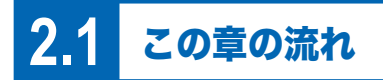

 この章では、3D データの基本の 3 ステップ「スケッチ ( 図形 ) を描く」→「3D 形状の作成」 →「3D 形状の修正」を学びます。このステップに集中してもらうために、この章ではスケッチ の細かい調整はしていません。

 ゼロから 3D 形状を作成するためのスケッチを描く のは大変なため、下書き用に画像を配置します (2.3 節)。

 基本ステップ 1:画像をなぞり、スケッチを作成し ます(2.4 節)。

基本ステップ 2:3D 形状を作成します(2.5 節)。

基本ステップ 3:3D 形状を修正します (2.5 節)。

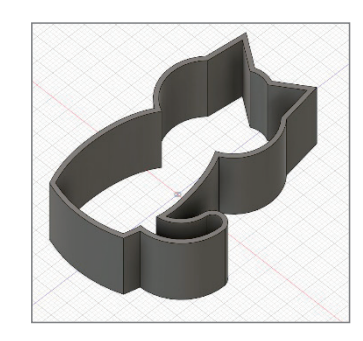

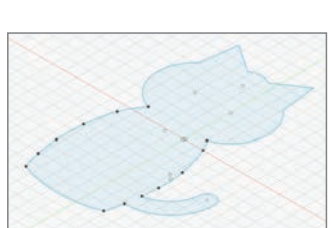

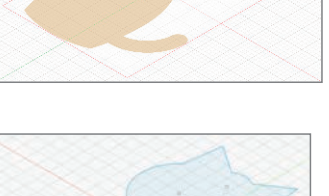